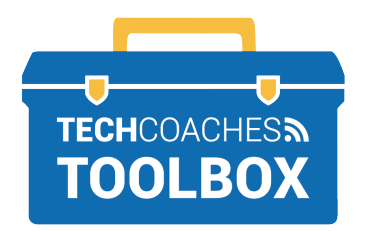

# **COMMANDES DE RÉUNION ZOOM POUR LES PARTICIPANTS**

# **Options d'affichage**

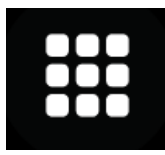

La vue Galerie mettra en mosaïque toutes les vidéos de tous les participants sur l'écran.

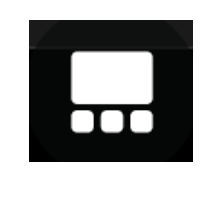

La vue Speaker affichera le hautparleur actif sur une grande vignette.

**Remarque:** sur les smartphones et tablettes, la vue du haut-parleur est activée lors de la participation à une réunion Zoom. Faites glisser un doigt vers la gauche sur l'écran pour accéder à la vue Galerie. Seules quatre vidéos seront affichées à la fois.

# **Commandes de réunion**

# **Audio**

Sélectionnez le bouton du microphone pour désactiver et/ou réactiver le son.

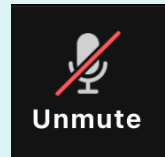

Le microphone est Coupé

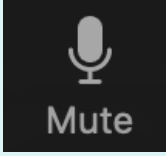

Le microphone est Réactivé

# **Vidéo**

Sélectionnez le bouton pour démarrer et/ou arrêter votre vidéo.

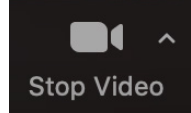

Partage de vidéo

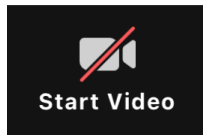

Ne partage pas de vidéo

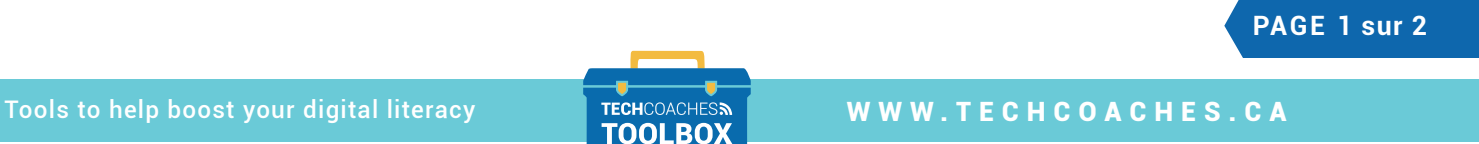

Funded by **Ontario** <sup>₹</sup>

## **Bouton des participants**

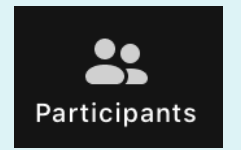

Sélectionnez pour afficher une liste de tous les participants à la réunion. Sélectionnez à nouveau le bouton pour supprimer la liste ou sélectionnez Fermer.

## **Bouton de discussion (Chat)**

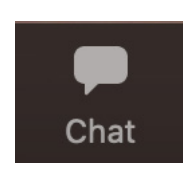

Sélectionnez pour ouvrir la boîte de discussion, sélectionnez à nouveau le bouton pour supprimer la boîte de discussion de l'écran ou sélectionnez fermer. Tapez un message dans la boîte de discussion pour que tout le monde le voie, ou sélectionnez la flèche déroulante à côté de 'À' (To) pour envoyer un message privé à une personne spécifique.

### **Réactions**

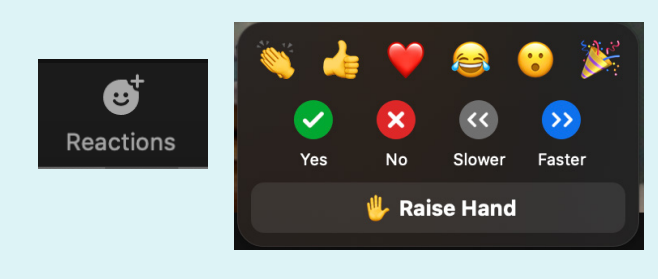

Pour ne pas déranger l'orateur, utilisez les réactions emoji pour une communication non verbale. L'utilisation du bouton Lever la main (Raise Hand) informera l'orateur que vous souhaitez parler.

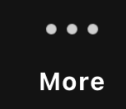

Pour les tablettes, iPad et smartphones, la réaction se trouve dans le bouton Plus (More).

#### **Quitter la réunion**

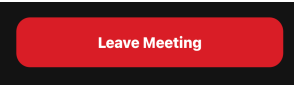

Pour quitter la réunion, sélectionnez le bouton rouge Quitter (Leave).

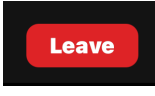

Une nouvelle fenêtre apparaîtra, sélectionnez Quitter la Réunion (Leave Meeting.)

Tools to help boost your digital literacy TECHCOACHES . CA

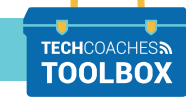

**PAGE 2 sur 2**

Funded by **Ontario** <sup>₹</sup>